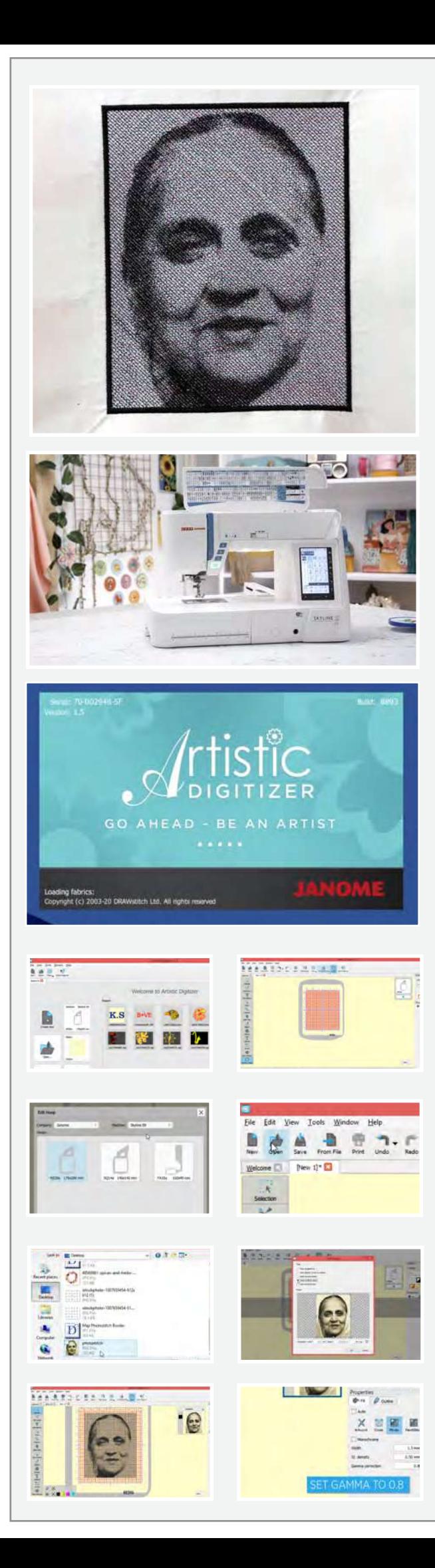

## કોટી સ્ટોચ

જો તમારો પાસે કોઈ છબી છે જેની તમે કાપડ પર નકલ કરવા માંગતા હો. તો આ ટ્યટોરીયલ તમારા માટે છે.

## જ�ર� સામગર્ી

એક લેપટોપ અથવા પીસી આટિસ્ટિક ડિજિટાઇઝર સાફ્ટવર ફુલ વર્ઝન �પ કરતા ૂ 2 �ચ મોટો સાદો કાપડ ં પેપર ફ્યૂઝિંગ એક છબી કે જેને તમે નકલ કરવા માંગો છો Re20a �પૂ ર�શમના દોરા

ઉષા જેનોમ મેમરી ક્રાફ્ટ સ્ક્રાયલાઇન એસ ૯ સીવણ મશીનના સંપૂર્ણ સંભવિત ઉપયોગ કરવા માટે, તમારે આર્ટિસ્ટિક ોડાજટાઇઝર સોફ્ટવર કુલ વઝેન ઇન્સ્ટોલ કરલું પીસી અથવા લુપટાપના જરૂર પડશ. સાફ્ટવરના ખરોદા અને ઇન્સ્ટોલ કેવા રીતે કરવું તે જાણવા માટે અમારી વેબસાઇટ www.ushasew.com પર લોગ ઇન કરો. વઝર્ન

લેપટોપ પર આર્ટિસ્ટિક ડિજિટાઇઝર સોફ્ટવેર ચલાવો. નવા આઇકન પર ક્લિક કરો. આખા ફૂપનૂ જોવા માટુ ઝૂમ આઉટ કરો. ટૂલ બાર પર મશીન ના નામ પર ક્લિક કરો. એક પૉપઅપ બધા મશીન ના નામો અને સુસંગત હૃપ કદ સાથે દેખાશે. આ પ્રોજેક્ટ માટે અમે ઉષા જેનોમ મેમરી કાફ્ટ સ્કાયલાઇન એસ ૯ નો ઉપયોગ કરી રહ્યા છીએ. ડ્રોપ ડાઉન મેનુમાંથી તે જ પસંદ કરો. જે ફપનો ઉપયોગ કરીશું તે Re20a ૧૭૦ મીમી x ૨૦૦ મીમી છે. ેજેની પસંદગી થઈ ચૂકી છે.

ઓપન પર ક્લિક કરો અને ઇચ્છિત પોટ્ટેટ છબી પસંદ કરો કે જેને તમે કાપડ પર નકલ કરવા માંગો છો. ખાતરી કરો કે છબી ઉચ્ચ રીઝોલ્યુશનની છે. ઓપન પર ક્લિક કરો. લોડ ઇમેજ પૉપ-અપ વિવિધ વિકલ્પોની સાથે ખુલે છે જેની સાથે તમે કાર્ય કર� શકો છો. છબીની કાપણી બતાવ્યા પર્માણે ગોઠવી શકાય છે. આ ફોટો બેકડ્રોપ, ક્રોસ સ્ટીચ, ફોટો સ્ટીચ અથવા પેઇન્ટ સ્ટીચ તરીકે ખોલવામાં આવી શકે છે, અમે અમારા પ્રોજેક્ટ માટે ફોટો સ્ટીચ પસંદ કરીશું. આગળ વધવા માટે ઓકે દબાવો.

અમે પ્રથમ ગામા કરેક્શનને ૧ થી ૦.૮ સુધી સમાચોજિત કરીશું. આ ટાંકાઓને થોડી ઊંડાઈ આપશે. તમે તમારી પસંદગી અનુસાર ટાંકાની ધનતા અને ટાંકાની પહોળાઈને પણ સમાયો�જત કર� શકો છો.

આપણે ઈમેજને બોર્ડર આપીશું. તેના માટે છબીની ધાર પર �ક્લક કરો અને જમણી બા�ુની પર્ોપટ� હઠળ આઉટલાઈન � ટેબને પસંદ કરો. એકવાર થઈ ગયા પછી, સાટિન સીરીયલ પસંદ કરો અને આઉટલાઈની પહોળાઈને ૧.૦૦ મીમીમાં સમાચોજિત કરો. જેમ તમે જોઈ શકો છો હવે છબીમાં ૧.૦૦ મીમીની બોડર્ર છે. ચાલો એક વ્યાપક આઉટલાઈન માટ� જઈએ. બોર્ડર પર ક્લિક કરો અને આઉટલાઈની પહોળાઈને ૩.૦૦ મીમીમાં સમાયોજિત કરો. બસ થઇ ગયું! ચાલો ઉષા જેનોમ મેમરી ક્રાફ્ટ સ્કાયલાઇન એસ ૯ પર અમારી રચના મોકલીએ. આ મશીન વાઇફાઇ પર્મા�ણત છે.

ખાતરી કરો કે મશીન ભરતકામ મોડ પર સેટ છે. સીવણ મશીન પર સેટિંગ્સ આયકન પર ક્લિક કરો. અને WiFi ટેબ પસંદ કરો. ખાતરી કરો કે WiFi ચાલુ છે. સ્ક્રીનના તળિયેની સેટિંગ્સને ક્લિક કરો. પછી સર્ચ પર ક્લિક કરો. તમે બધા ઉપલબ્ધ WiFi કનેક્શંસ જોશો. તમારું ઇચ્છિત WiFi કનેક્શન પસંદ કરો અને WiFi કી દાખલ કરો. એકવાર થઈ ગયા પછી ઓકે સિલેક્ટ કરો અને તમારૂં મશીન હવે WiFi સાથે જોડાયેલું છે.

આપણે કમ્પ્યુટર પર પાછા જઇયે.

સ્કાયલાઈન એસ ૯ પર અને ડ્રોપડાઉન મેનૂથી 'By WiFi' પસંદ કરો.  $\epsilon$ mbf ફોલ્ડર પછી બિલ્ટ-ઇન ફોલ્ડર પસંદ કરો અને સેન્ડ પર �ક્લક કરો. છબી હવે મશીન પર મોકલવામાં આવી છે. લેપટોપ હવે બાજુ પાર મુકો અને ચાલો હ્પ સાથે કામ કરીએ.

Re20a એમ્બ્રોઇડરી ફૂપ લો, તેને અનલોક કરો અને આંતરિક કૂપને કાઢો. આપણે જે કાપડનો ઉપયોગ કરી રહ્યા છીએ તેન સેમય બચાવવા માટે પહેલેથી-ફ્યુઝ કરવામાં આવ્યા છે. કાપડને ખેંચવાનું યાદ રાખો જેથી કોઈ ક્રિઝ ન હોય અને ફોટો દોષરહિત ફોય. ફૂપ લોક કરો અને તેને વિડિઓમાં બતાવ્યા પ્રમાણે ચુંબકીય ક્લેમ્બ્સ સાથે જગ્યાએ �ફક્સ કરો.

કૂપને મશીન પર મૂકો અને તેને તે જગ્યાએ લોક કરો. ડિસ્પ્લે પર ફ્રૌલ્ડર આઇકન પસંદ કરો. ખાતરી કરો કે તમે ઇન-બિલ્ટ ડિઝાઇન ટેબમાં છો. તીરને ક્લિક કરો અને તમે ફવે તમારી સાચવેલી ડિઝાઇન જોઈ શકશો. તેને પસંદ કરો. ફૂપના કદની પુષ્ટિ કરવા માટે પૉપ-અપ દેખાશે. પુષ્ટિ કરવા માટે ઓકે પર ક્લિક કરો.|

 $P($ 

 $R$   $\delta$ 

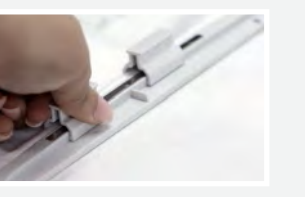

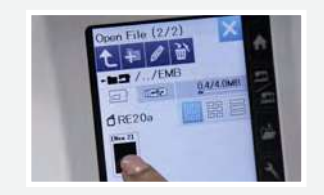

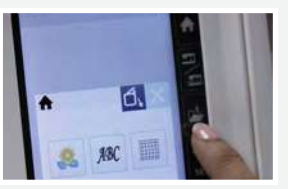

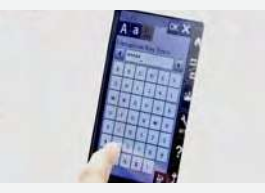

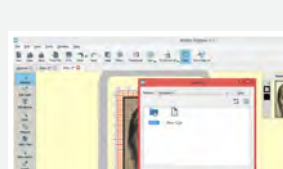

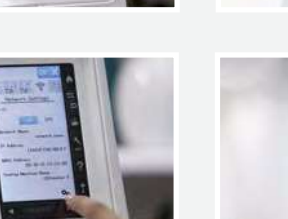

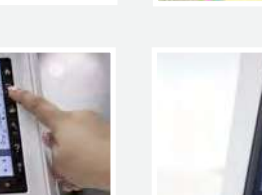

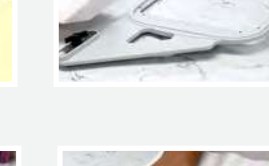

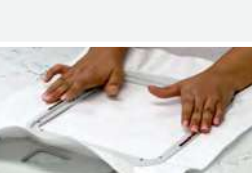

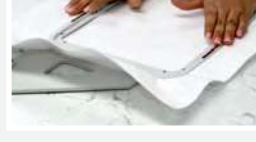

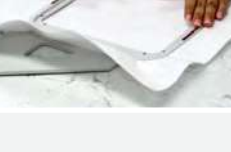

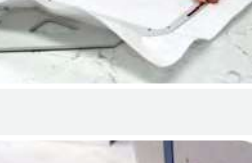

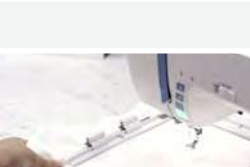

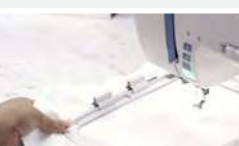

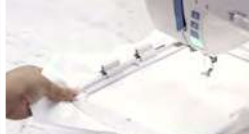

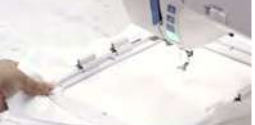

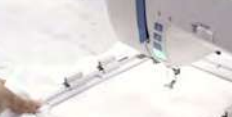

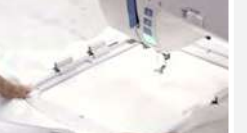

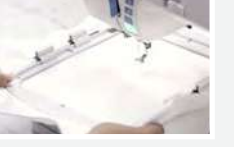

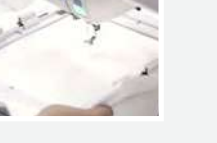

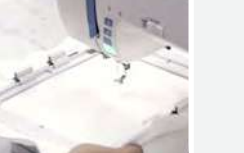

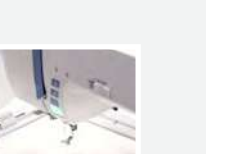

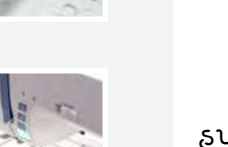

ચાલો ફવે ડિસ્પ્લે સમજીએ. આ ફપ સાઇઝ છે. આ ભરતકામનું કદ છે; આ મશીનની ગતિ છે. મશીને આ પ્રોજેક્ટ માટે દોરાના રંગની ભલામણ કરી છે જે અહીં બતાવ્યા છે. અમે સૂચવ્યા પ્રમાણે પાંચ રંગનો ઉપયોગ કરીશું અને બતાવ્યા પ્રમાણે આખી પક્રિયા ૬૬ મિનિટ લેશે.

અહીં તે બધા રંગો છે જેની અમને ફોટો સ્ટીચ માટે જરૂર પડશે. ચાલો પ્રથમ રંગથી પ્રારંભ કરીએ જે ગુલાબી દોરો છે. મશીન લોક કરો. મશીનમાં બતાવ્યા પ્રમાણે દોરો કરો. એકવાર થઈ ગયા પછ�, મશીનને અનલોક કરો.

સ્ટાટે દબાવો અને મશીનને તેનો જાદુ કરવા દો. ઉષા જેનોમ મેમરી ક્રાફ્ટ મશીન સુંદર ડિઝાઇન બનાવવામાં મદદ કરે છે અને તે પણ ખબ જ સરળતા સાથે. ટાંકાઓની પુગતિ મશીનનાં ડિસ્પ્લે પર સરળતાથી જોઇ શકાય છે. એકવાર ટાંકાઓનો પ્રથમ સેટ પૂર્ણ થઈ જાય પછી, મશીન આપમેળે બંધ થઈ જશે. આગળનો રંગ સ્ક્રીન પર પ્રદર્શિત થાશે - મશીનમાં ફર્વ વાદળી રંગનો દોરો નાખો અને ફર�થી પર્ારંભ દબાવો અને આરામ થી બેસો. ડિસ્પ્લે અનુસાર દોરા બદલવાનું ચાલુ રાખો અને પ્રક્રિયા ચાલ રાખો.

કોટો સ્ટીચ પરનો છેલ્લો દોરો કાળો દોરો કશે. અમે સોક્ટવેર પર પસંદ કરેલ આઉટલાઈનને બોર્ડર બનાવવા માટે સમાન દોરાનો ઉપયોગ કરીશું. સ્ટાર્ટ દબાવો અને મશીન હવે બોર્ડર બનાવશે.

અને થઈ ગયું! શું આ એકદમ આશ્ચર્યજનક નથી લાગતું? આ ચોક્કસપણે તમારી ભેટને ભીડમાંથી અલગ દેખાડશે. ઉષા સ્કાયલાઇન એસ ૯ અને આર્ટિસ્ટિક ડિ્જિટાઇઝર સોફ્ટવેર ફુલ વર્ઝન ની સાથે, તમે અનેક ડિઝાઇન તૈયારી કરી શકો છો. વ્યવસાયિક-શૈલીનું ભરતકામ આટલું સરળ ક્યારેય નહોતું!

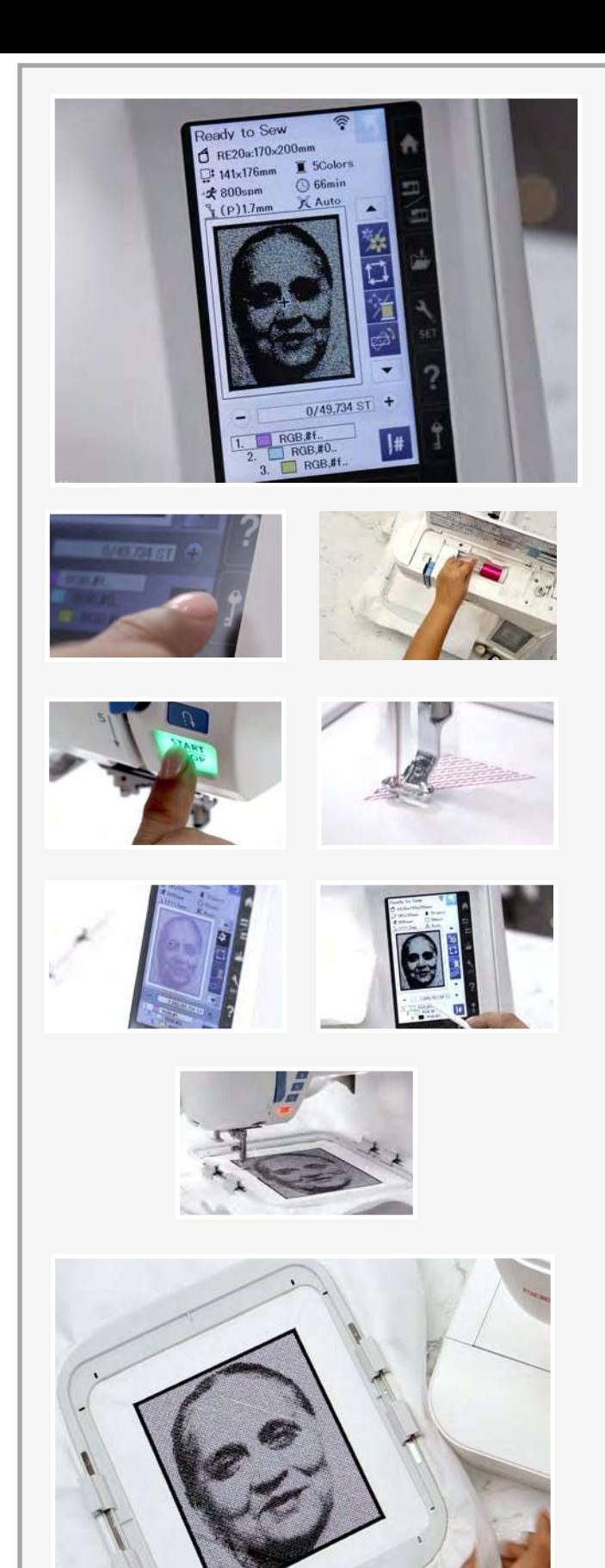